# 随锐瞩目云视频应用 用户手册

 **Windows** 版本

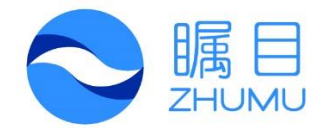

**2015.03**

随锐科技股份有限公司

#### 目录

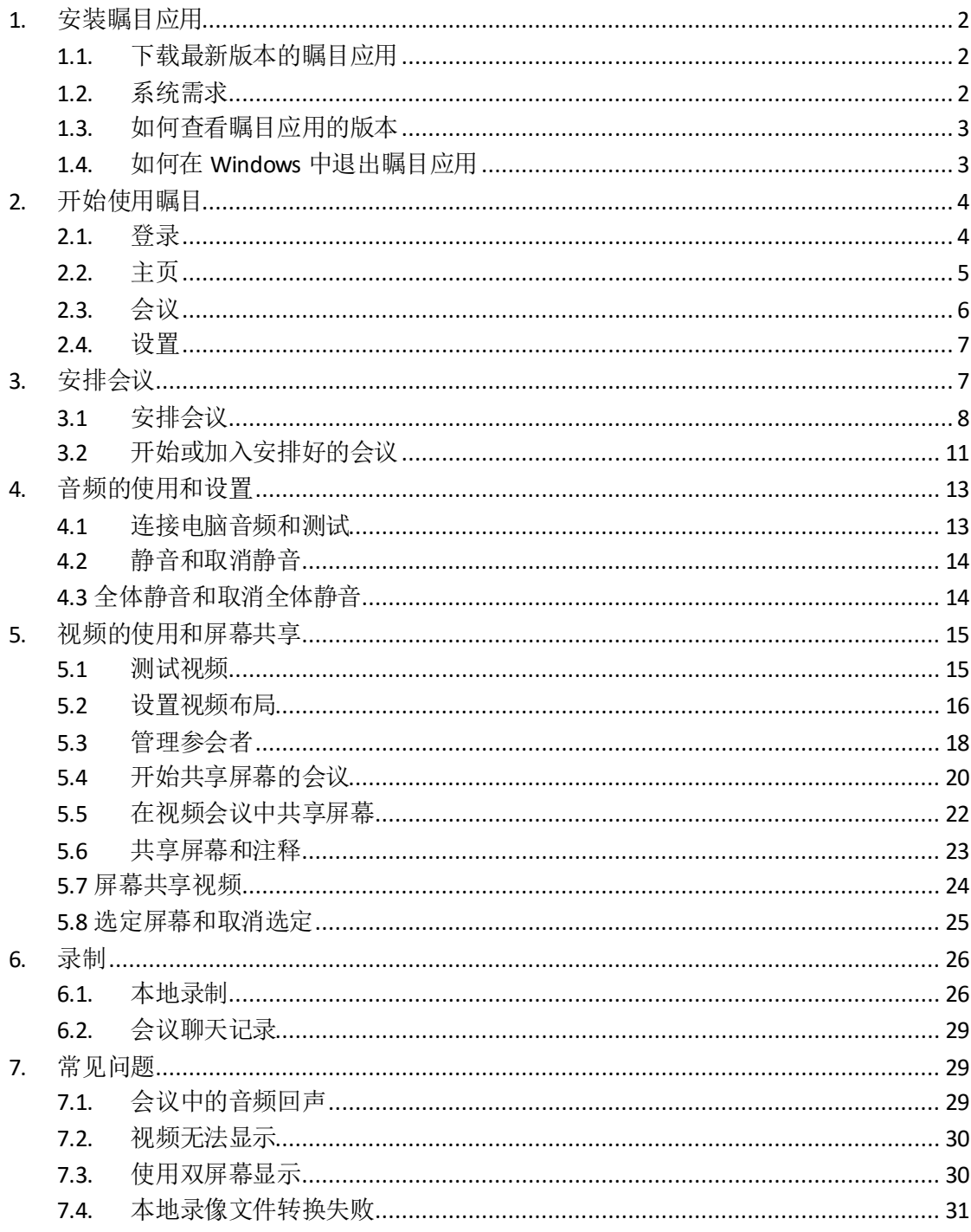

## <span id="page-2-0"></span>1.安装瞩目应用

#### <span id="page-2-1"></span>1.1.下载最新版本的瞩目应用

- 可以从 <http://www.zhumu.me/>手动下载最新版本的瞩目应用。
- 对于已经安装过瞩目应用的用户,每当有应用更新时,瞩目应用会弹出通知消息,提示用户 进行更新。
- · 如果通过 URL 链接受邀请加入会议, 那么点击该链接, 就会自动得到下载应用的提示, 无须 预先安装瞩目应用。

#### <span id="page-2-2"></span>1.2.系统需求

要运行瞩目应用,对系统有如下要求。

- 系统需求
	- 互联网连接——有线宽带连接或者无线连接(3G 或 4G/LTE)
	- 扬声器或麦克风——内置的设备, 或者 USB 接入的设备, 或者蓝牙接入的设备
	- 网络摄像头或者高清网络摄像头——内置的设备, 或者 USB 接入的设备
	- 或者高清摄像机和具有视频采集卡的高清摄录像机
	- 1Ghz 的单核处理器以上
- 支持的操作系统
	- Windows 8 或 8.1
	- Windows 7
	- Windows Vista SP1 或更高
	- Window XP SP3 或更高
- 支持的平板和移动设备
	- 运行了 Win 8.1 的 Surface Pro 2
	- IOS 和 Android 设备
- 支持的浏览器
	- IE7+、Firefox、Chrome、Safari5+、Opera12+
- 带宽需求

瞩目应用使用的带宽会根据参与者的网络情况进行优化,以得到最佳体验。在 3G、Wifi 或 有线环境下,它会自动调节。

建议的带宽如下:

- 对于 1:1 的视频会议: HQ 画质的视频, 需要 600kbps (上行/下行), HD 画质的视频, 需要 1.2Mbps (上行/下行)
- 对于群组的视频会议:HQ 画质的视频,需要 600kbps/1.2Mbps(上行/下行)。在画廊模 式下, 1.5Mbps/1.5Mbps (上行/下行)
- · 对于只有屏幕共享的会议: 150-300kbps
- · 对于只有音频 VoiP 的会议: 60-80kbps

# <span id="page-3-0"></span>1.3.如何查看瞩目应用的版本

- 点击 Windows 任务栏中的瞩目图标。
- 点击头像旁边的下拉箭头图标。
- 点击"检查更新…"选项,打开"关于"对话框,从中可以查看当前使用的瞩目应用的版本。

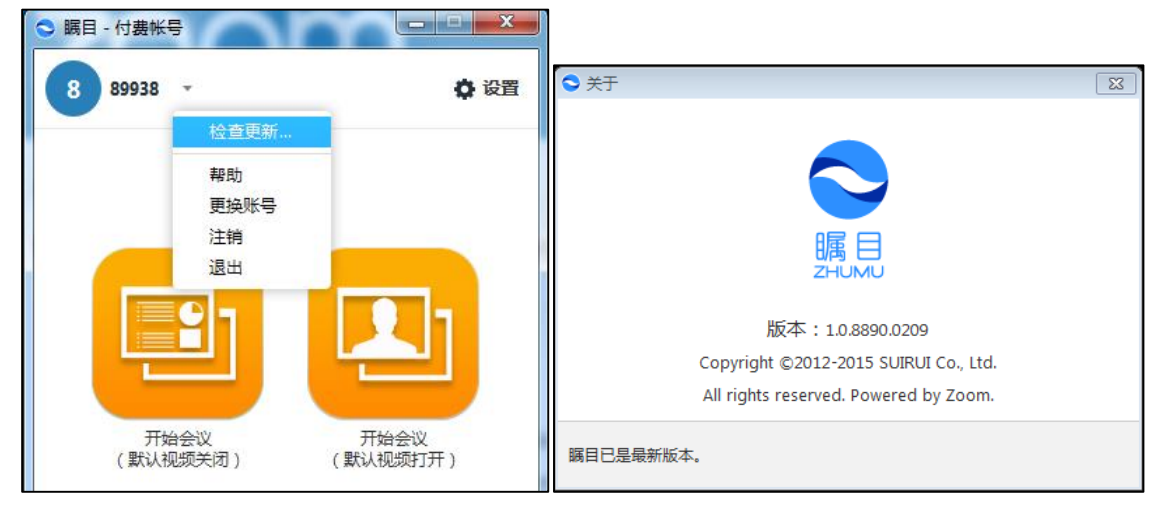

# <span id="page-3-1"></span>1.4.如何在 Windows 中退出瞩目应用

要在 Windows PC 上退出瞩目应用,可以点击头像旁边的下拉箭头,在弹出的菜单中选择"退出"。

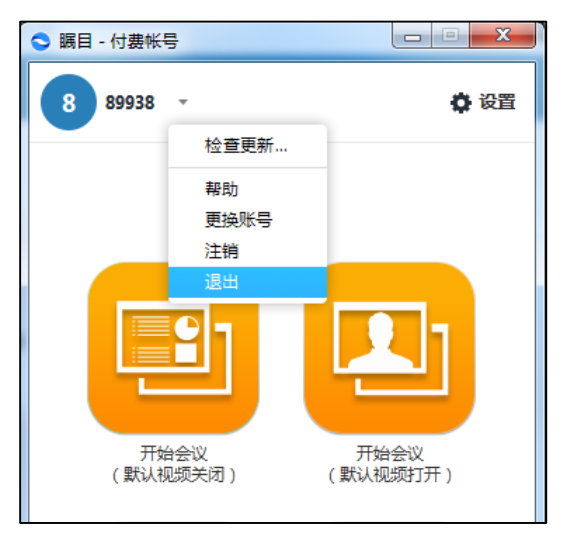

或者在 Windows 任务栏中, 用鼠标右键点击瞩目图标, 在弹出的菜单中选择"退出"。

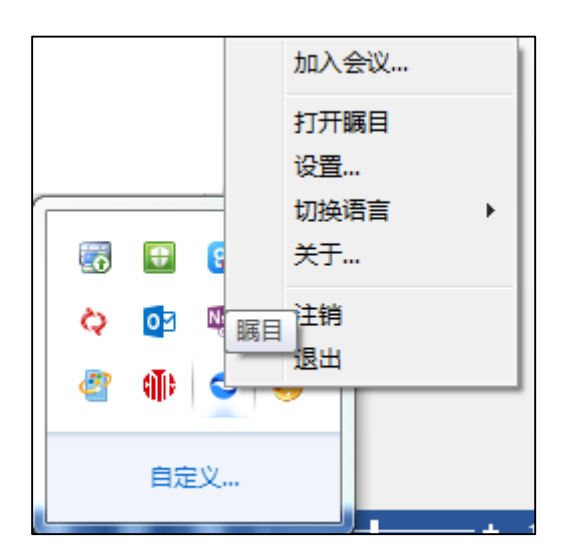

## <span id="page-4-0"></span>2.开始使用瞩目

打开瞩目应用后,可以选择"登录"或"加入会议"。如果已经收到会议邀请,有会议 ID, 可以 直接点击"加入会议",输入会议 ID 后,再点击"加入会议"就可以直接进入到会议中。

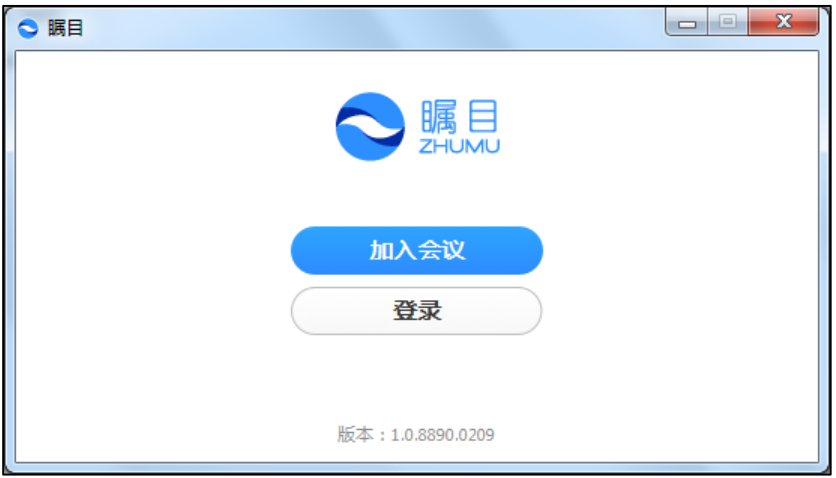

<span id="page-4-1"></span>注释:该对话框的底部可以看到客户端的版本信息。

## 2.1.登录

- 已有瞩目帐号邮箱和密码的用户,可以输入邮箱和密码登录瞩目应用。或者使用 SSO 登录。
- 没有瞩目帐号的用户,可以点击"注册"链接,进行注册。
- 如果已有瞩目帐号,但是忘记了密码,可以点击"忘记密码?"的链接,根据提示重置密码。

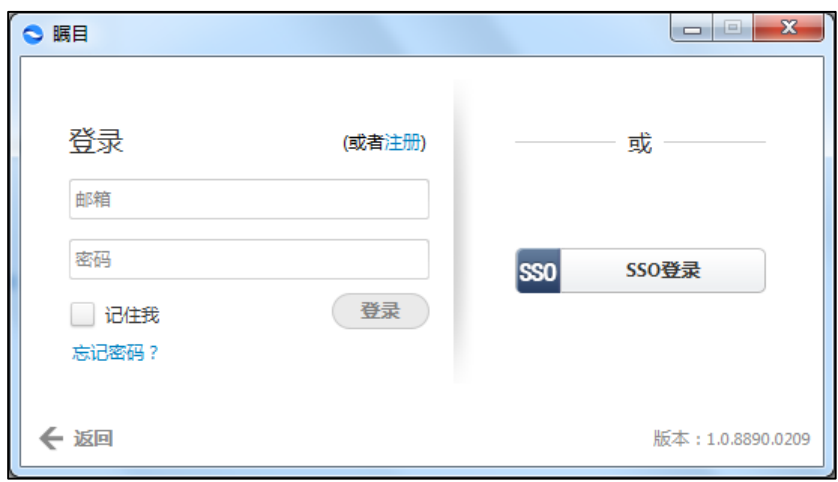

## <span id="page-5-0"></span>2.2.主页

点击"登录"按钮,登录成功后,弹出如下对话框,该对话框中默认的标签是主页。

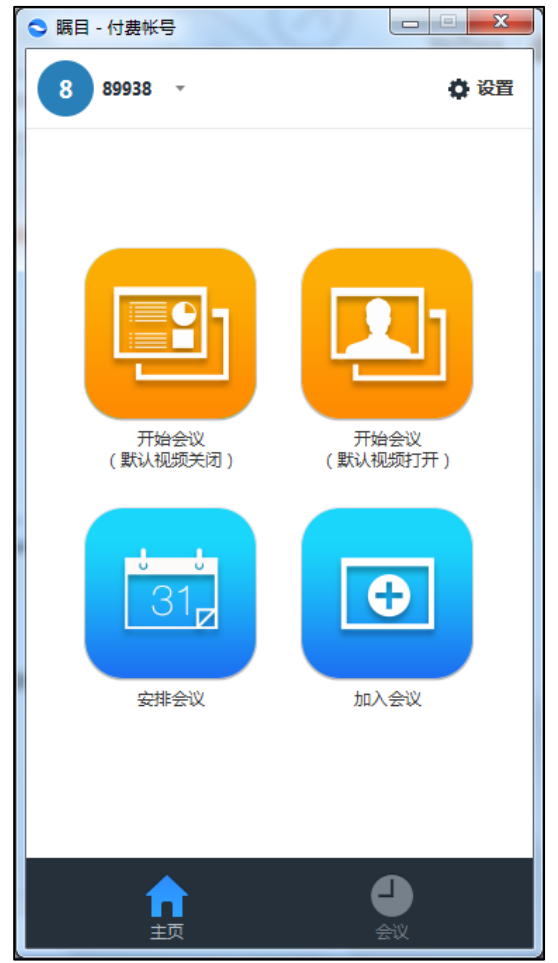

在主页标签中,可以进行下列操作:

- 查看你登录所采用的帐号的类型(付费帐号和免费帐号)。
- 点击"开始会议(默认视频关闭)"按钮,开始一个会议,共享屏幕或者应用。
- 点击"开始会议(默认视频打开)"按钮,开始一个视频会议。
- 点击"安排会议"按钮,安排一个会议。
- 点击"加入会议"按钮,进入一个已经开始的会议。
- <span id="page-6-0"></span>点击头像旁边的下拉箭头,可以检查更新、更换账号、注销和退出应用。

#### 2.3.会议

在会议标签中,可以查看个人会议 ID,用个人会议 ID 开会,编辑个人会议 ID,或者用个人会议 ID 安排会议。此外,还是查看录像文件。

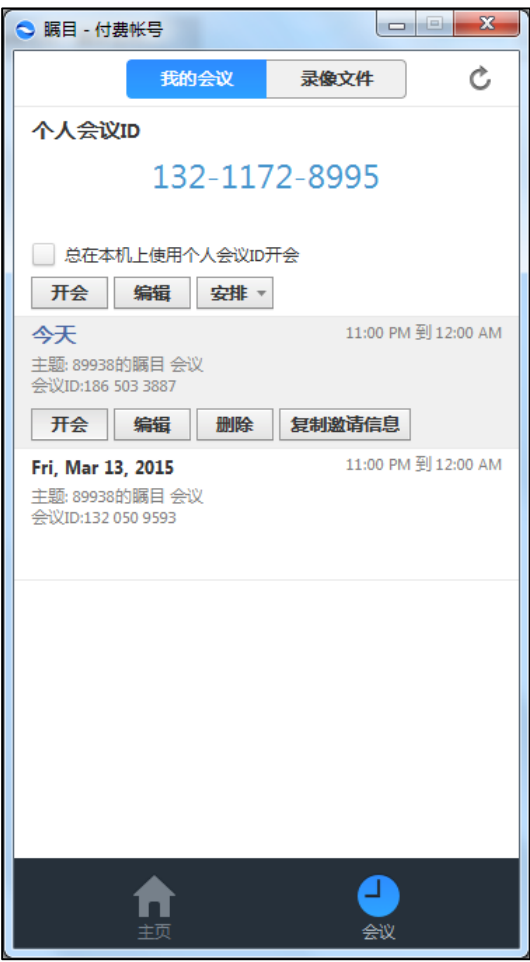

- 在"会议"标签中,可以查看预先安排好的会议的列表,点击一个会议,可以进行如下操作:
- 点击"开会"按钮,可以进入预先安排好的会议。
- 点击"编辑"按钮,可以编辑或者更新安排好的会议。
- 点击"删除"按钮,可以永久删除安排好的会议。
- 点击"复制邀请信息"按钮,可以复制会议邀请的文本,然后手动地粘贴到 email、短信、 IM 等。

提示:如果安排了会议,但在该标签中没有看到安排好的会议,可以点击该对话框右上角的刷新 按钮,刷新该标签。

#### <span id="page-7-0"></span>2.4.设置

在主对话框的的右上角可以找到"设置"按钮。点击该按钮,可以看到下面的对话框:

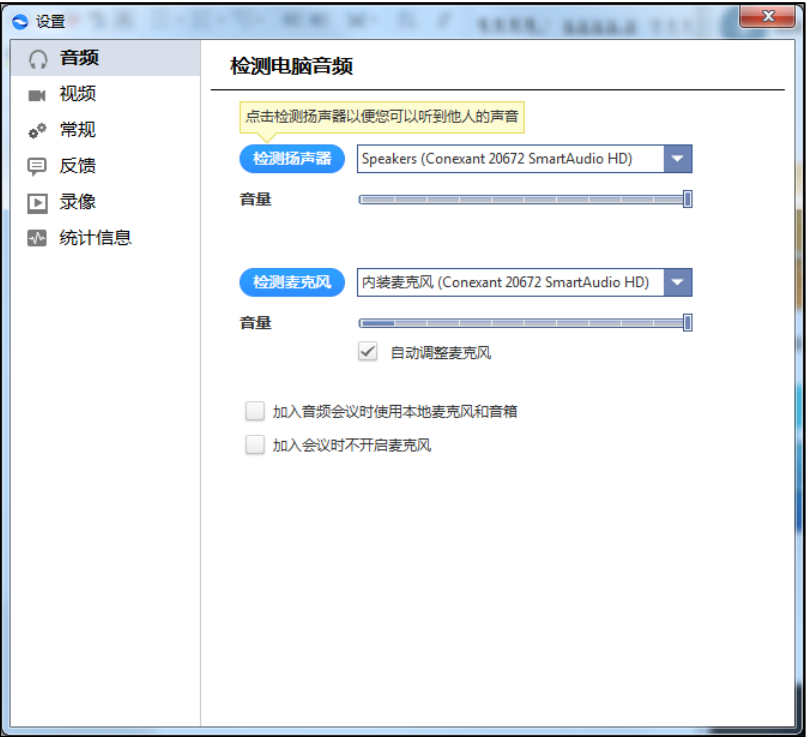

音频: 可以检测、选择和调整扬声器以及麦克风。

视频:可以检测和选择摄像头,并对视频进行设置。

常规:可以进行常规设置。

反馈:欢迎对我们提出任何关于瞩目的意见、想法和建议。

录像: 可以浏览或者打开保存的录像文件(所有录像文件都保存在你的本地设备上)。

统计信息:可以查看瞩目应用占用的 CPU 和内存,以及网络信息。此外还有音频、视频和屏幕共 享的质量数据作为参考。

#### <span id="page-7-1"></span>3.安排会议

会议的类型有两种。一种是即时开始的会议,在瞩目应用的主对话框中点击"开始会议(默认打 开视频)"按钮, 就可以立即开始一个会议, 主持人可以随时邀请参会者加入会议。另一种是安 排好的会议。点击瞩目应用主对话框中的"安排会议"按钮,打开"安排会议"对话框,即可安 排一个将来的会议,或者安排一组将来定期要开的会议。

该操作会自动打开 Outlook 或者 Gmail 的日历, 你也可以手动打开其他的日历, 把该会议信息加

入日历。通过你的日历,就可以给其他人发送会议邀请。你可以先邀请他人,然后再开始会议。 安排的会议 ID 从被安排之日开始, 会保留 30 天。安排的定期会议的 ID 从被安排之日开始, 会 保留 365 天。

#### <span id="page-8-0"></span>3.1 安排会议

在瞩目应用的主对话框中,点击"安排会议"按钮,打开"安排会议"对话框,即可安排会议。

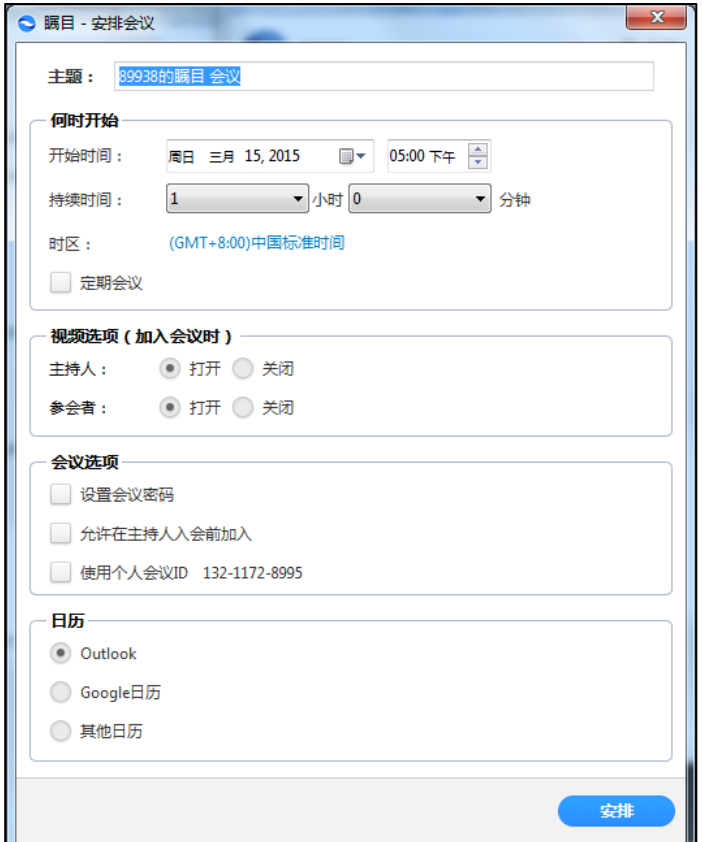

- 主题: 设置会议的主题和名称
- 开始时间:选择会议召开的日期和时间
- 持续时间: 选择会议时长
- 时区:选择会议召开的时区,默认是主持人电脑的时区设置。要更改时区,点击高亮显示的 链接,打开电脑的时区设置对话框进行设置即可。

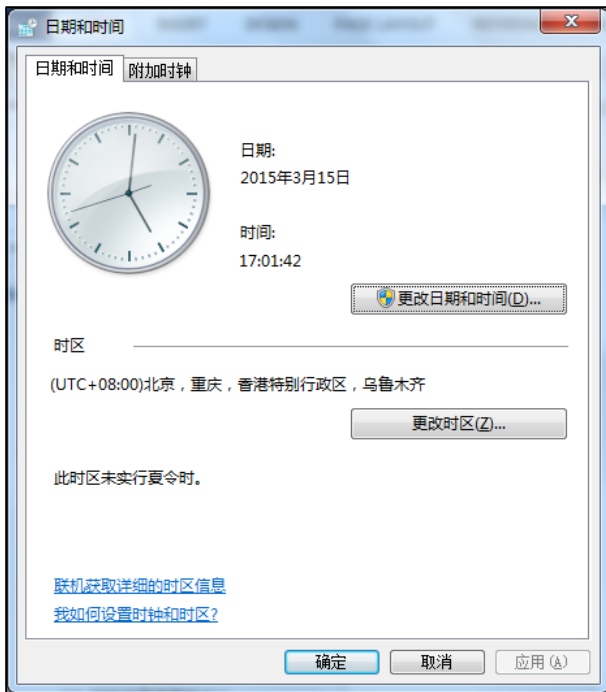

· 定期会议:选中该选项可以安排定期会议,点击安排按钮,会打开 Outlook 日历或者 Google 日历,可以在其中设置会议的重复周期。

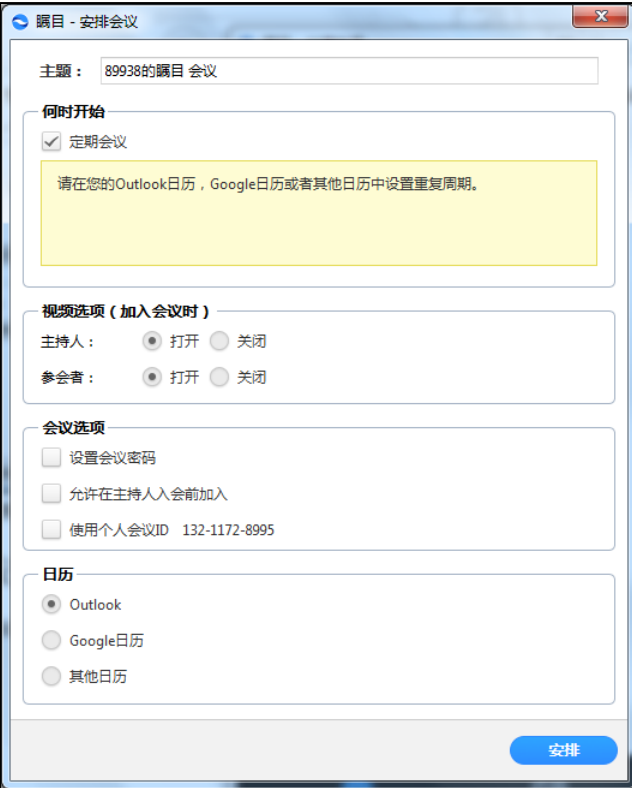

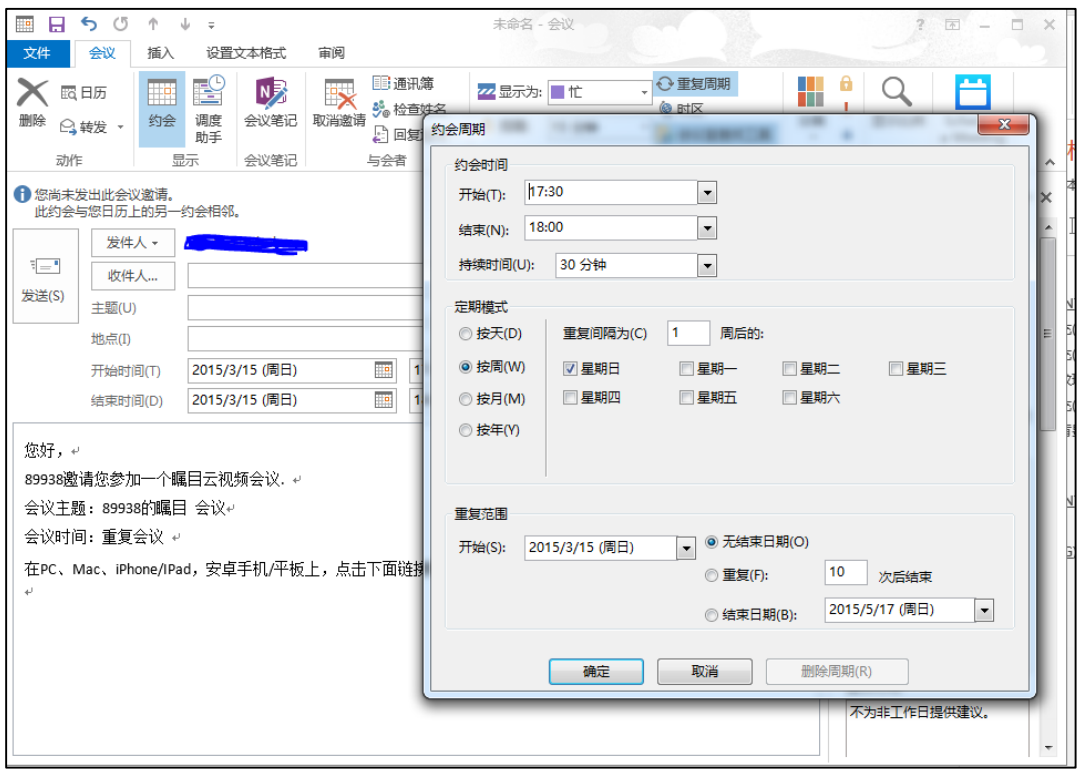

- 视频选项(加入会议时):设置加入会议时主持人和参会者的视频是默认打开的还是关闭的
- 设置会议密码:选中该选项,在该选项后面的文本框中可以输入密码。那么发给参会者的会 议链接中,会包含加密的密码,参会者点击该链接,可以直接加入会议。如果参会者加入会 议时,直接输入会议 ID,会被提示需要输入密码。
- 允许在主持人入会前加入:选中该选项,参会者可以在主持人加入会议之前,加入会议
- · 使用个人会议 ID: 选中该选项,可以使用固定的个人会议 ID 召开任何会议

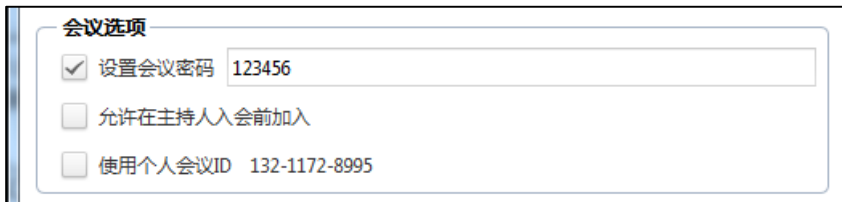

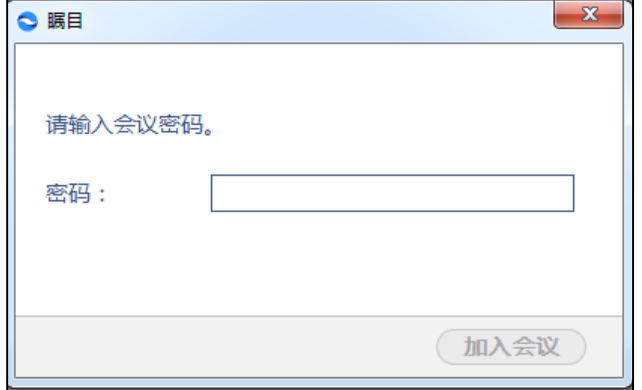

· 日历: 可以设置选择哪种日历给参会者发送邀请, 其中可选 Outlook 日历、Google 日历和其 他日历。如果选中了其他日历,点击"安排"按钮,会弹出下面的对话框,可以把会议邀请 信息复制粘贴到其他日历中。

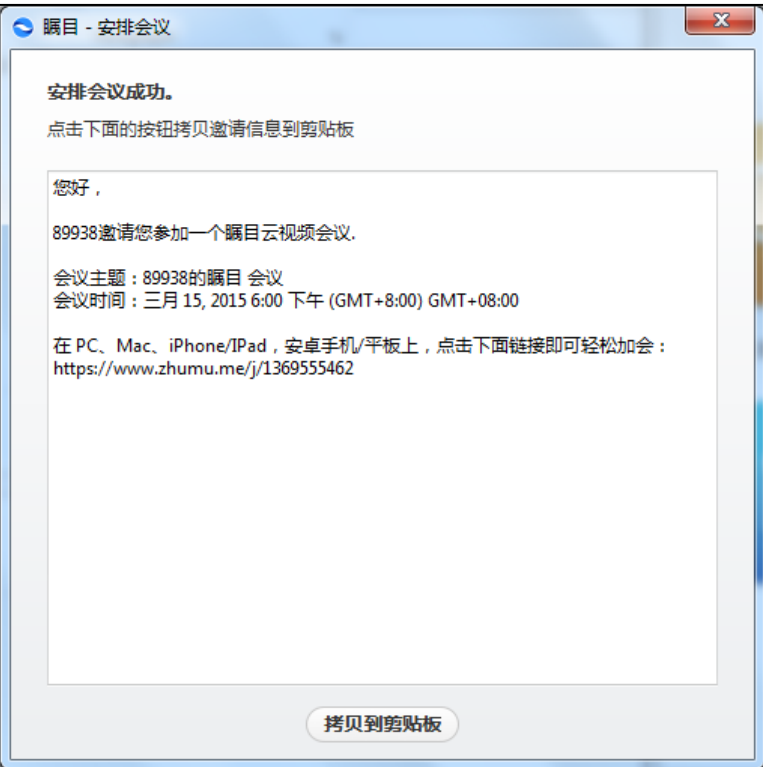

# <span id="page-11-0"></span>3.2 开始或加入安排好的会议

如果你是主持人,要开始安排好的会议,有以下几种选择。

- 点击日历中的会议邀请链接
- 把会议邀请链接复制到浏览器的地址栏
- 从瞩目应用客户端的会议标签下,选中要加入的会议,点击"开会"按钮

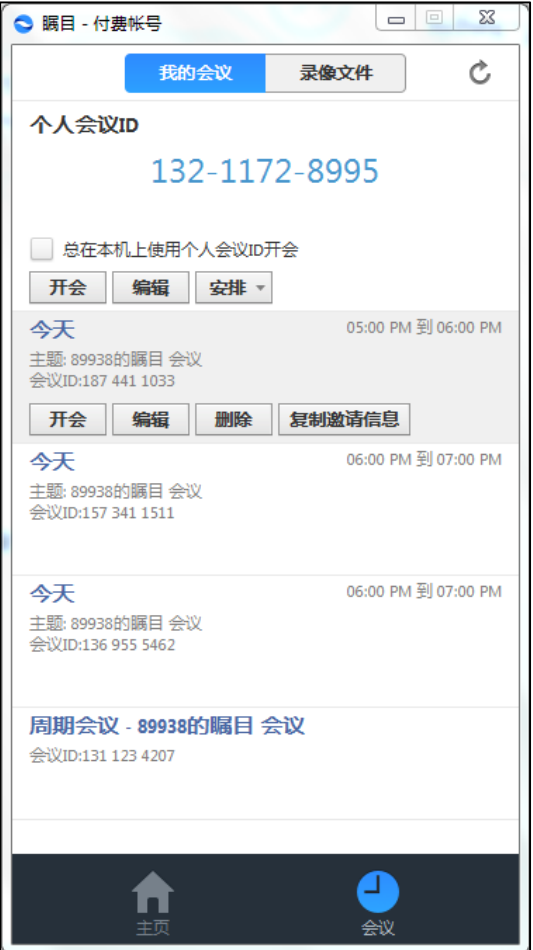

如果你是参会者,要开始安排好的会议,有以下几种选择。

- 点击日历中的会议邀请链接
- 把会议邀请链接复制到浏览器的地址栏
- · 从瞩目应用的主对话框中,点击"加入会议"按钮,在弹出的对话框中输入会议 ID

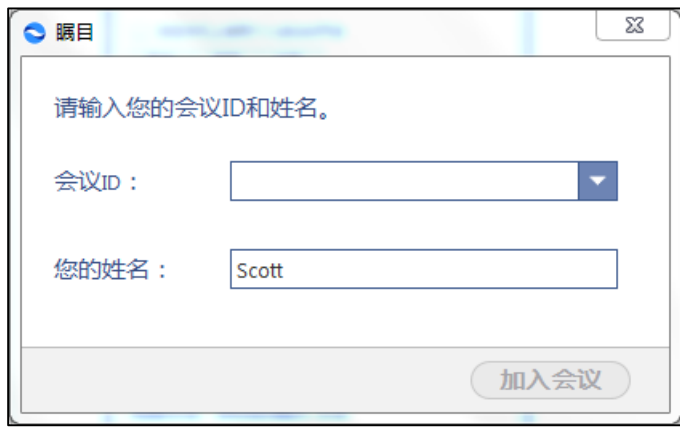

# <span id="page-13-0"></span>4.音频的使用和设置

点击主对话框中的"开始会议(默认视频关闭)"按钮,或者点击"开始会议(默认视频打开)" 按钮,就可以开始会议。在此可以用音频加入会议并对音频进行设置及测试。

#### <span id="page-13-1"></span>4.1 连接电脑音频和测试

可以使用麦克风、扬声器、拨入的电话或者拨出的电话等设备,连接电脑音频,让你的音频加入 会议。

首先点击"连接电脑音频"按钮,确保使用电脑的麦克风和扬声器。

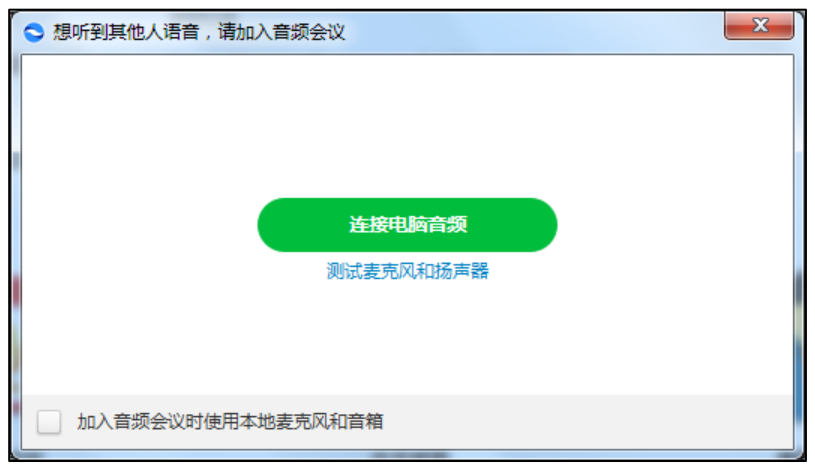

其次,点击"测试麦克风和扬声器",测试音频质量。

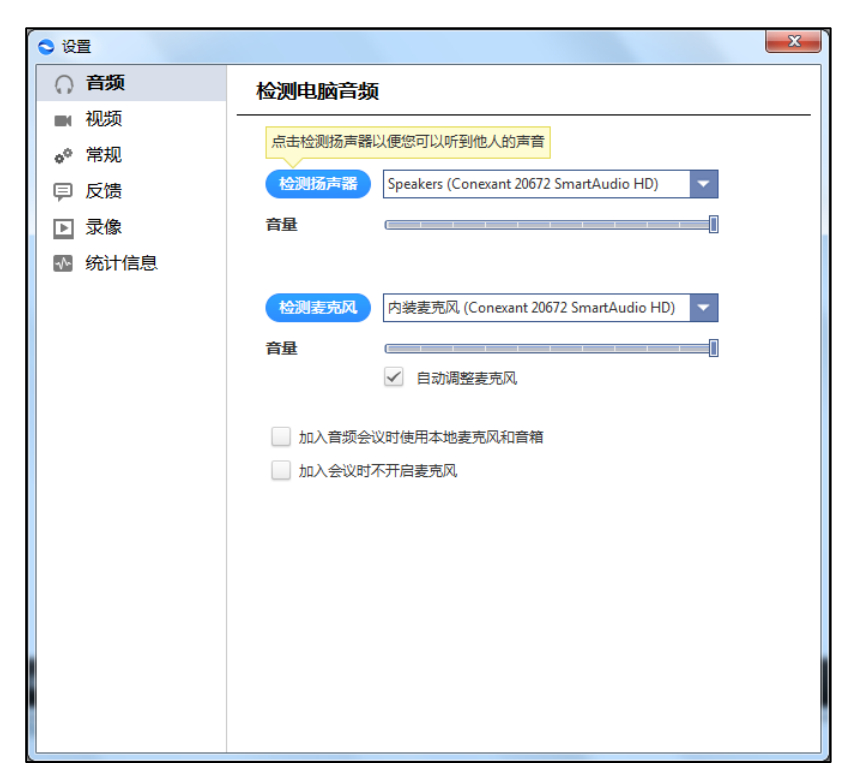

最后,点击"检测扬声器"和"检测麦克风"按钮,可以测试扬声器和麦克风。 如果另外一方听不到你的声音,可以在麦克风的下拉菜单中选择另一个音频来源。 如果你听不到另外一方的声音,可以在扬声器的下拉菜单中选择另一个扬声器来源。 我们建议选中"加入音频会议时使用本地麦克风和音箱"选项。 选中"加入会议时不开启麦克风"选项,那么加入会议时,默认是静音的。

#### <span id="page-14-0"></span>4.2 静音和取消静音

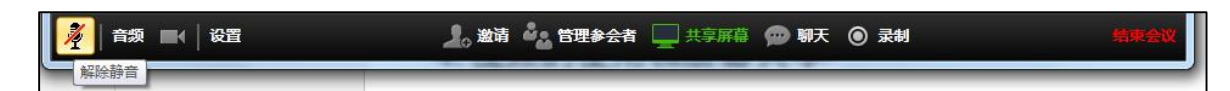

加入会议后,可以点击对话框左下角的麦克风图标,对自己进行静音和取消静音。 或者使用下面的快捷方式: Alt+A 进行静音和取消静音。

# <span id="page-14-1"></span>4.3 全体静音和取消全体静音

作为会议主持人,可以把所有已经在会议中的参会者静音,也可以把新加入的参会者静音。点击 会议窗口底部的菜单中的"管理参会者"按钮,打开参会者对话框。

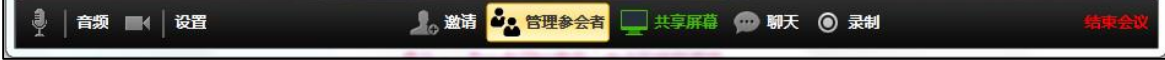

点击该对话框中的"全体静音"和"解除全体静音"按钮,可以进行此操作。此外,点击该窗口

右边的"更多"按钮,可以看到下拉菜单,在此可以设置"加入会议时静音"和"进出会议时播 放提示音"。

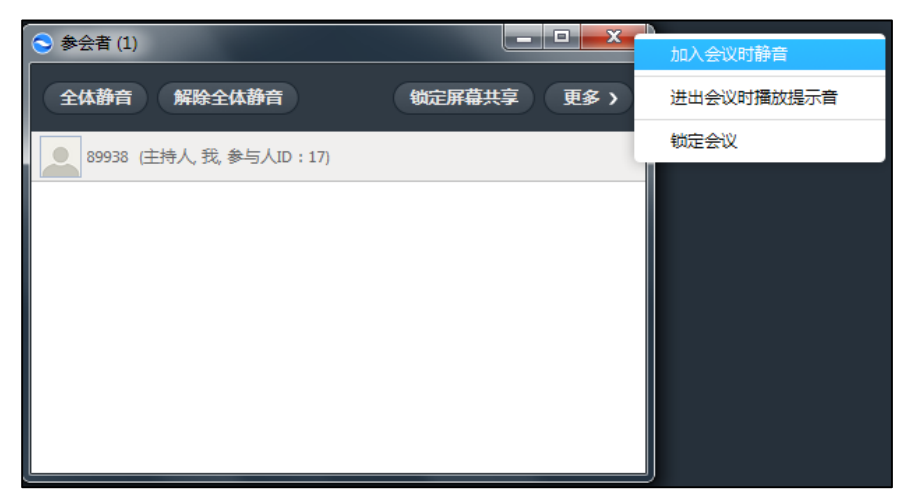

# <span id="page-15-0"></span>5.视频的使用和屏幕共享

#### <span id="page-15-1"></span>5.1 测试视频

在瞩目应用的菜单中,点击右上角的"设置"按钮,打开设置窗口。在右侧的标签栏中选择"视 频"标签。点击视频旁边的下拉菜单,可以选择采用的摄像头。 在这个对话框中,还可以进行如下设置:

- 启动视频镜像效果
- 总在视频窗口中显示姓名(如果不选中该选项,那么参会者需要把鼠标移动到你的窗口才能 看到你的名字)
- 加入会议不开启摄像头

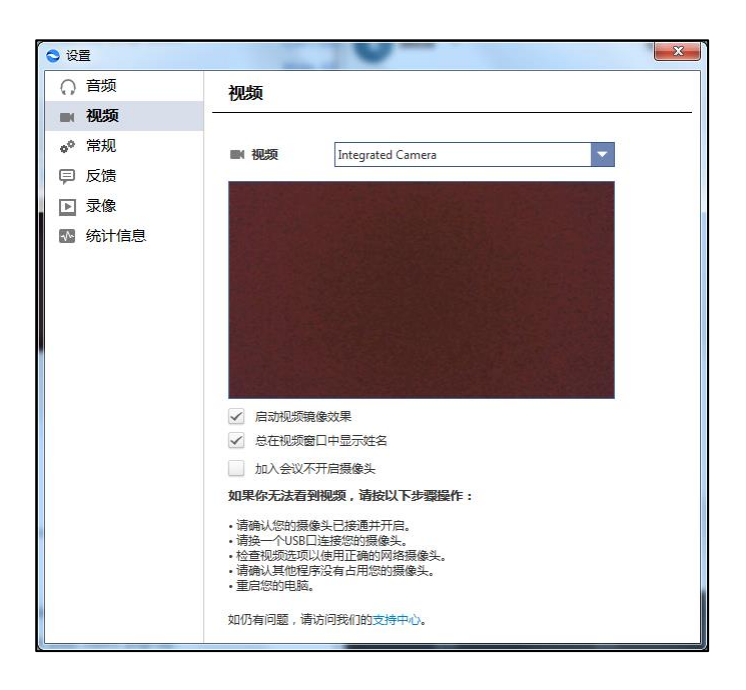

## <span id="page-16-0"></span>5.2 设置视频布局

有四种视频布局或者视图方式可选:

- 全屏模式
- 窗口模式
- 最小化模式
- 视频墙模式。

双击会议窗口中的任何地方,都可以进入"全屏"模式,还可以点击会议窗口右上角的"进入全 屏"按钮。

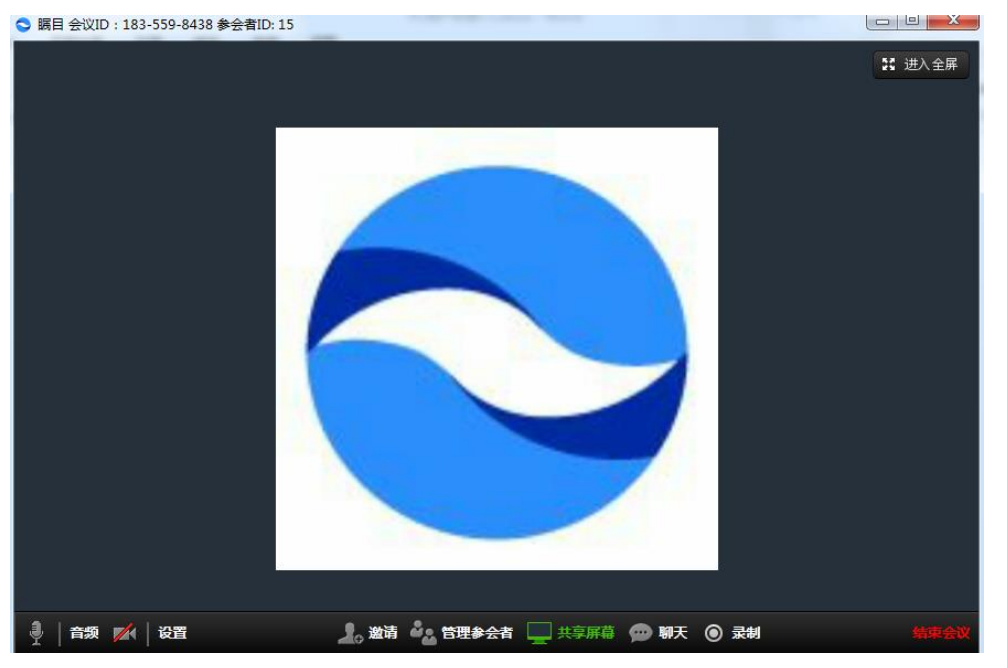

重复上述步骤,即可退出全屏模式,返回窗口模式。

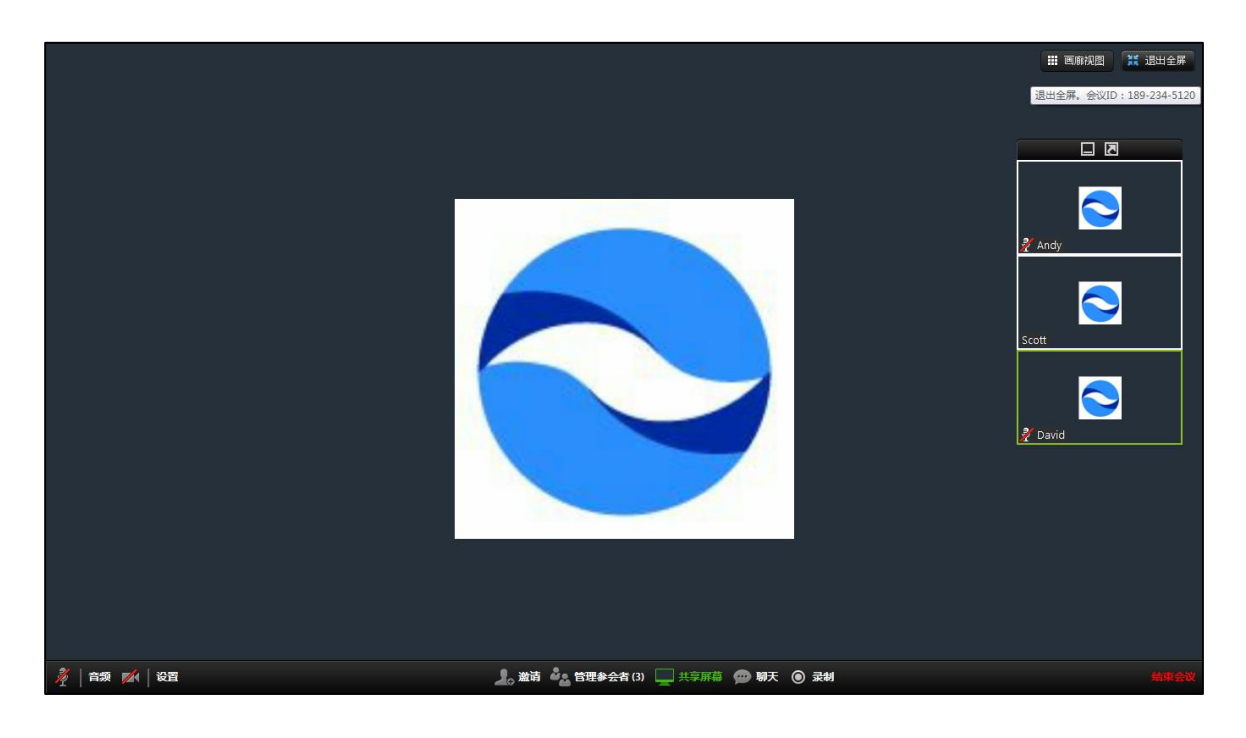

点击该对话框右上角的"画廊视图"按钮,可以进入画廊视图。 在此视图中,最多可以同时看到 25 个参会者(与所使用账号权限有关)。

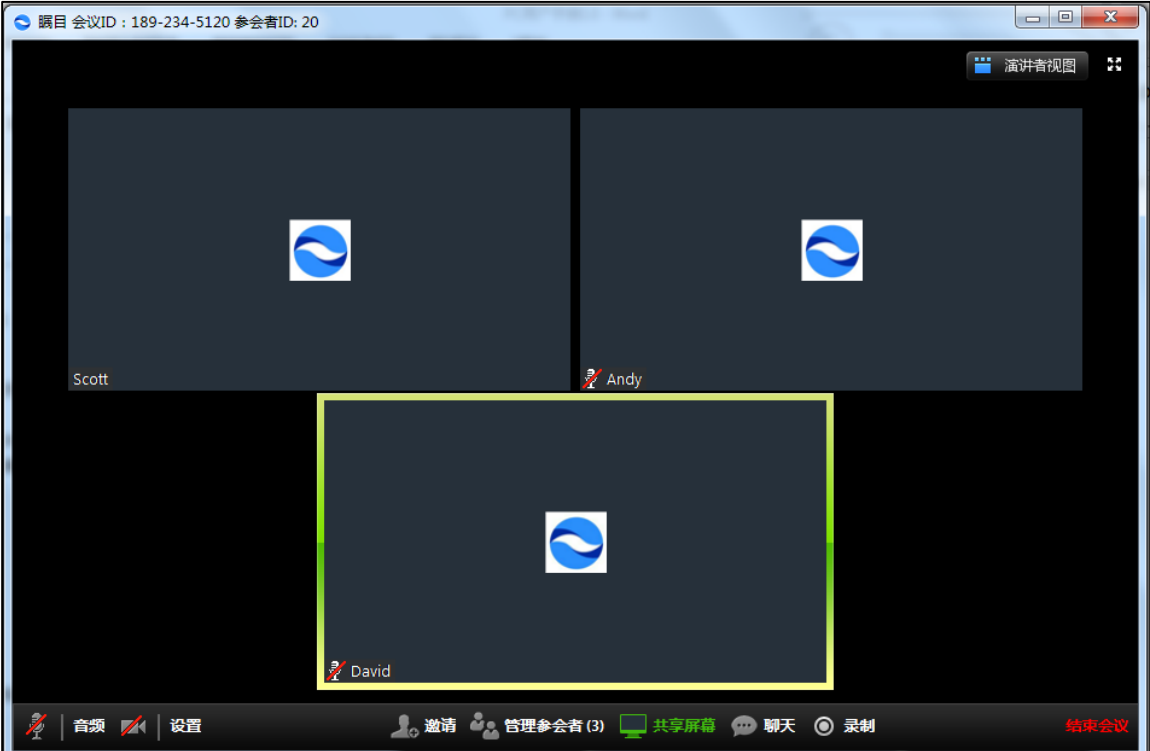

点击该窗口上方的"最小化"按钮,即可进入最小化视图模式。

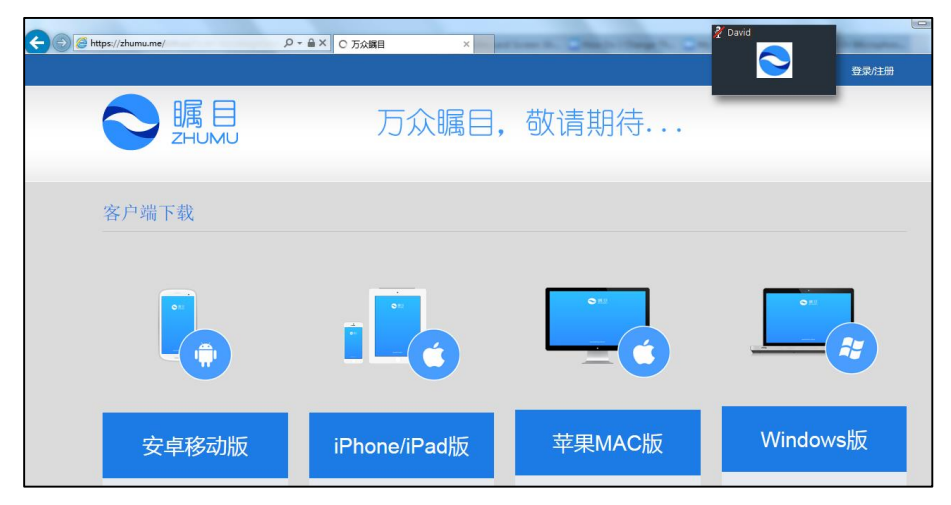

点击最小化视图右下角的"退出最小化的视频"图标,可以退出最小化视图,返回窗口视图。

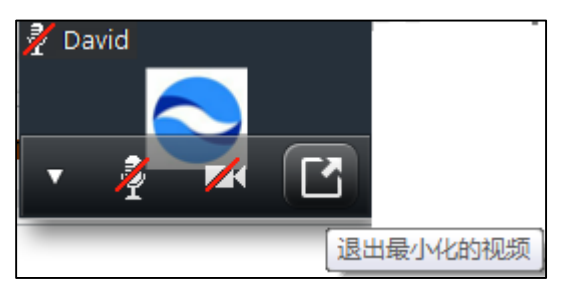

## <span id="page-18-0"></span>5.3 管理参会者

无论在哪种视频布局中,会议主持人选中参会者,点击鼠标右键,可以在弹出的下拉菜单中,对 参会者进行设置。在这个菜单中,可以进行下列操作:

- 点击"解除音频静音"或者"音频静音"选项,可以对参会者进行解除静音或者静音操作。
- 点击"聊天"选项,可以对参会者发送文字消息
- 点击"改名"选项,设置参会者在会议中显示的姓名
- 点击"设为主持人",可以把主持人权限赋予参会者
- 点击"允许录制",参会者就可以对会议内容进行录音
- 点击"移出",可以把参会者从会议中删除
- 点击"设为等待状态"可以将参会者暂时排除在会议之外,无视频、无音频。

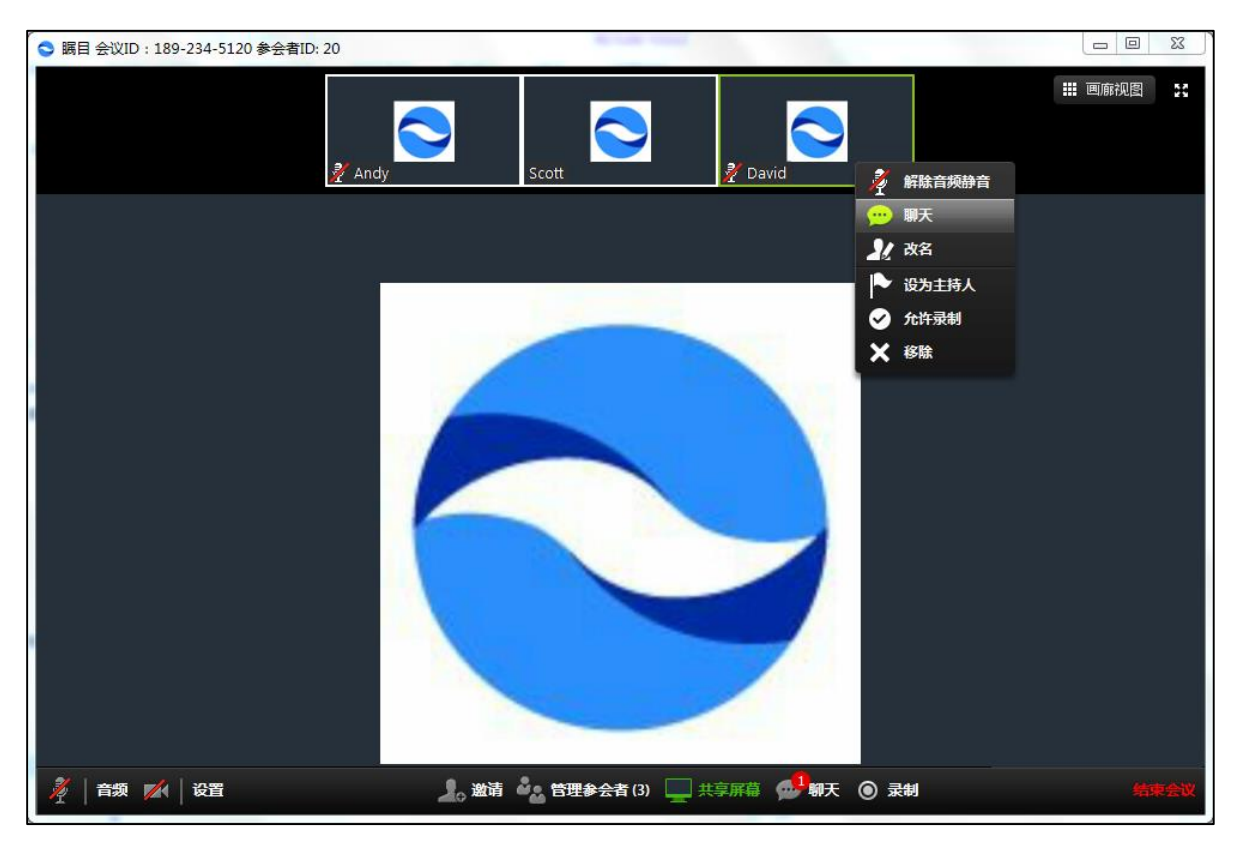

在画廊视图下,会议主持人选中参会者,点击鼠标右键,在弹出的下拉菜单中,除了上述操作外, 还可以选择"隐藏没有视频的参会者"。选中该选项后,所有没有视频的参会者都会从该视图中 被删除。该窗口最上面的蓝色标签中会显示当前的发言人。点击发言人旁边的下拉箭头,在弹出 的对话框中可以再设置为"显示无视频的参会者"。

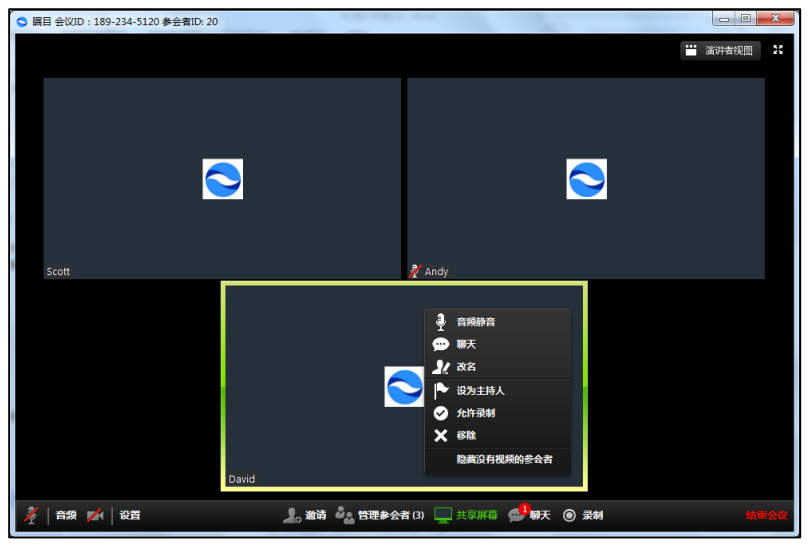

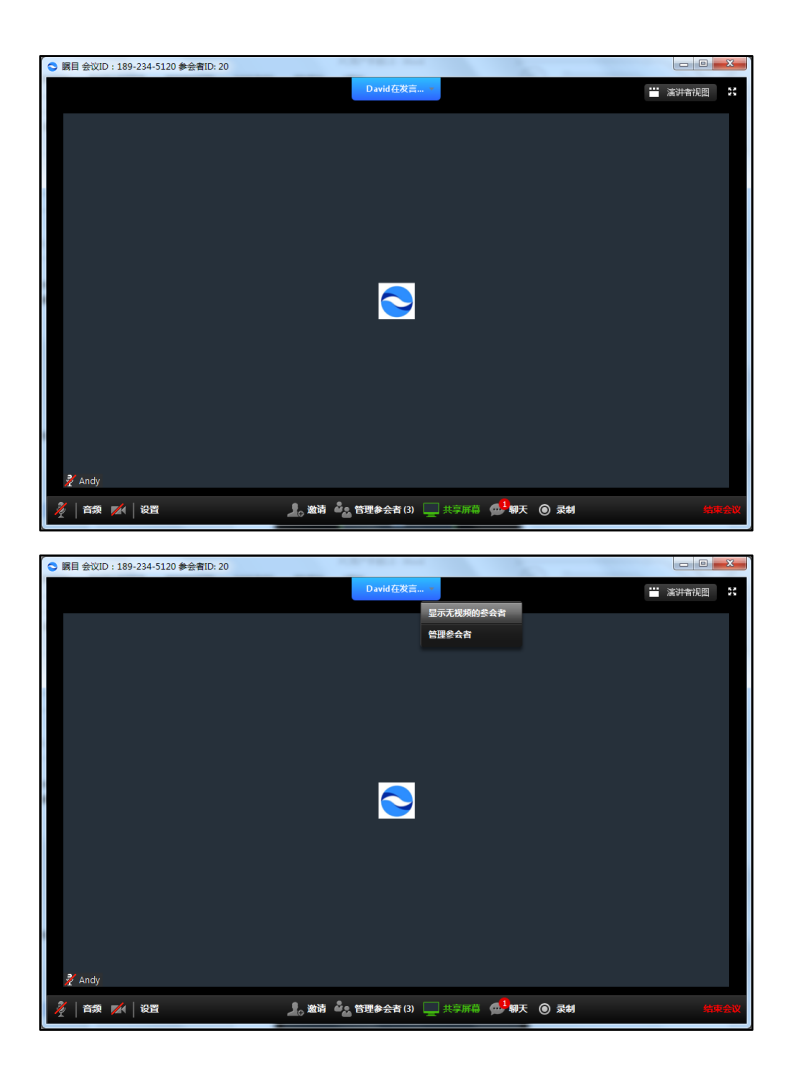

# <span id="page-20-0"></span>5.4 开始共享屏幕的会议

点击瞩目应用主对话框中的"开始会议(默认视频关闭)"按钮,可以开始一个音频会议或者共 享屏幕而没有视频的会议。在这种会议中,视频默认会被关闭,如果要打开视频,需要在会议中 再启动视频。

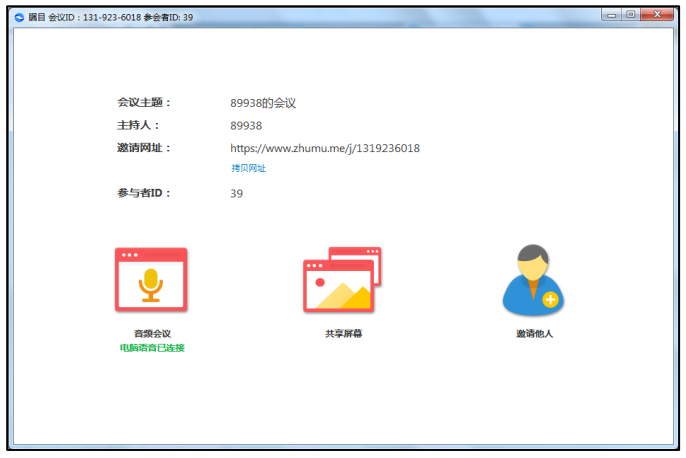

- 音频会议:没有视频和内容共享的会议(只有音频)
- 共享屏幕: 具有音频, 可以共享内容的会议(没有视频)
- 邀请他人:给他人发送邀请加入会议

进入共享屏幕的会议后,在会议窗口的顶部有菜单。

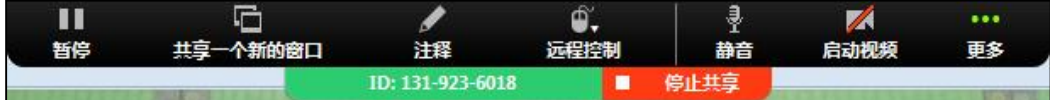

点击"更多"按钮,选择"结束会议"选项,打开"结束会议或离开会议"窗口。

点击"结束会议"按钮,作为主持人,将结束会议。

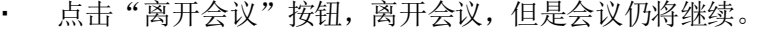

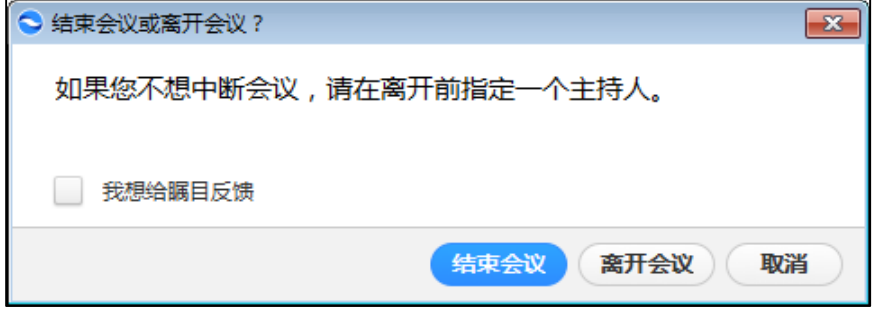

点击"启动视频"按钮,可以在共享屏幕的同时,启动视频。此时如果点击"停止共享"按钮, 将返回视频会议模式。

在共享屏幕的时候,视频布局有 3 种模式:

- 最小化视图:显示发言者的名字
- 发言者视图: 显然发言者的视频(拖拽该视频窗口的右下角可以调整该窗口的大小)
- 所有参会者视图: 显示所有的参会者 (每次显示 4 个),可以上下滚动,查看所有参会者

在共享屏幕时,默认是全屏显示,显示的是原始大小的桌面、应用或者视频,以得到最佳的质量。 在"设置"窗口中的"常规"标签下,可以选择"观看屏幕共享时自动适应窗口"。原始大小的 屏幕会保持原始质量。自动适应窗口会降低共享屏幕的质量。

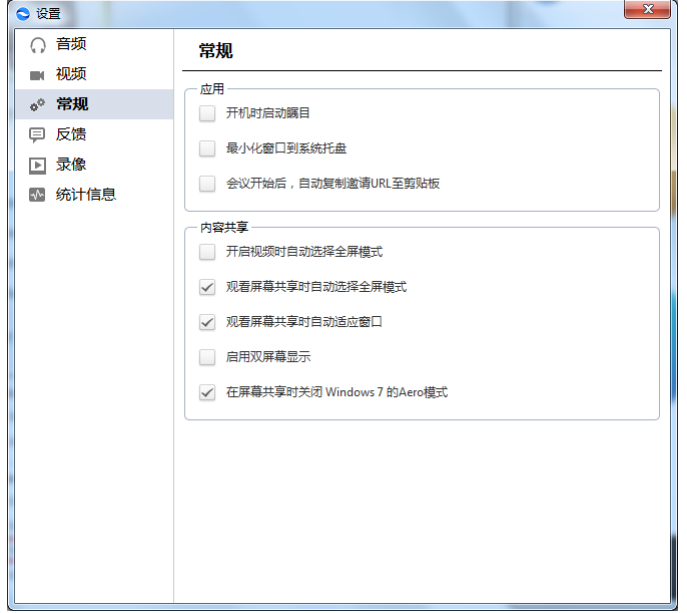

# <span id="page-22-0"></span>5.5 在视频会议中共享屏幕

点击瞩目应用主对话框中的"开始会议(默认打开视频)",进入视频会议后,点击会议窗口底部 的"共享屏幕"按钮,打开"选择一个想共享的窗口"窗口,选中需要共享的桌面、窗口或者应 用,就可以开始共享屏幕。

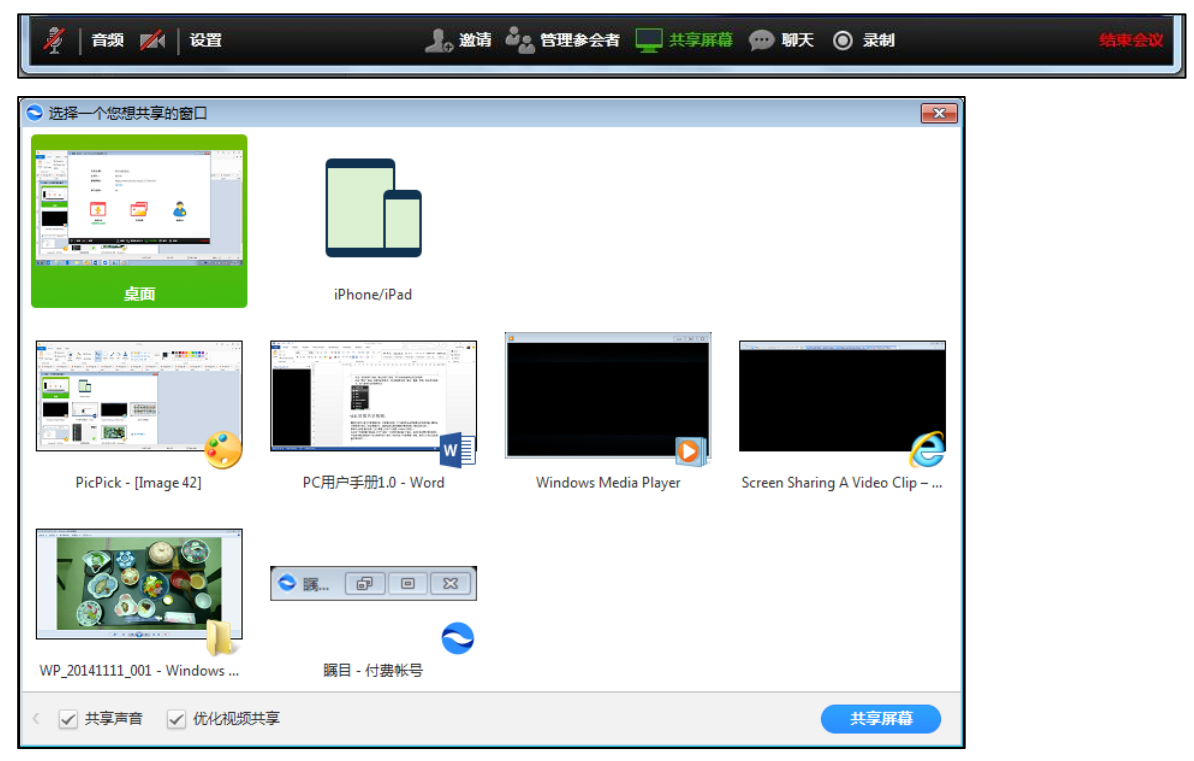

## <span id="page-23-0"></span>5.6 共享屏幕和注释

屏幕共享的菜单如下所示:

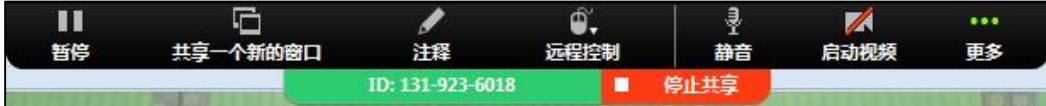

- 点击"暂停"按钮,可以暂停屏幕共享
- 点击"共享一个新窗口"按钮,选择要共享的窗口。可以是桌面、应用、视频或者音频
- 点击"注释"按钮,弹出注释用的工具栏,选中工具栏中的工具,可以在共享的窗口中进行 注释操作。参会者在自己窗口的菜单中,也可以看到"注释"选项,对共享的内容进行注释 操作。

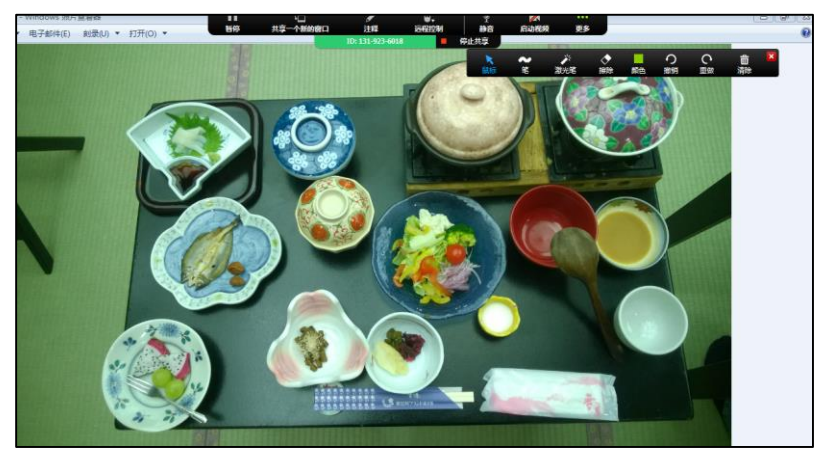

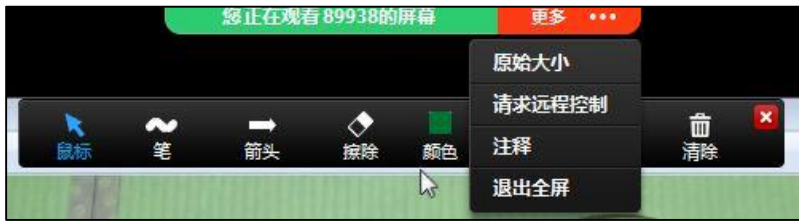

点击"远程控制"按钮,在下拉菜单中选择"将鼠标/键盘的控制给 XXX",可以让参会者控 制你的鼠标和键盘。当参会者控制了你的屏幕后,可以看到"XXX 正在控制您的屏幕"。再 点击"远程控制"按钮,在下拉菜单中可以选择"取消远程控制",取消参会者对你屏幕的 控制。参会者也可以点击顶部菜单中的"更多"选项,在下拉菜单中"请求远程控制"。主 持人会得到请求远程控制批准的对话框,批准该请求后,参会者就可以控制主持人屏幕。

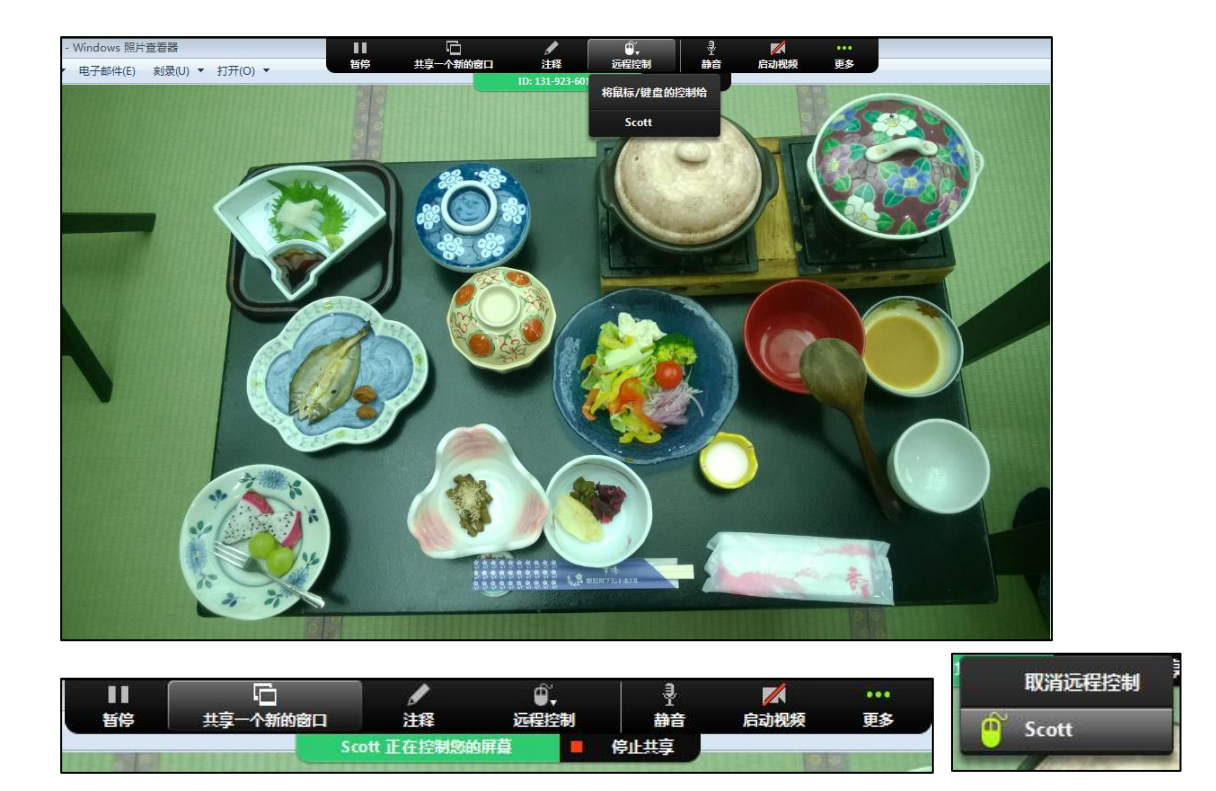

- 点击"静音"按钮,可以将自己静音
- 点击"启动视频"或者"停止视频"按钮,可以启动或者停止自己的视频
- 点击"更多"按钮,在弹出的菜单中,可以管理参会者、聊天、邀请、录制、禁止参会者标 注、进入音频会议和结束会议

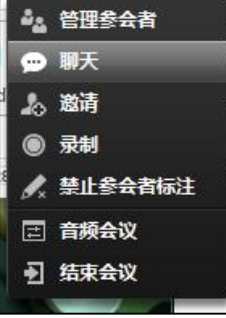

#### <span id="page-24-0"></span>5.7 屏幕共享视频

瞩目应用可以通过共享屏幕功能,共享播放视频。为了确保参会者得到最佳的视频质量,瞩目会 对视频进行优化。在全屏模式下,播放给参会者的屏幕共享的视频,是经过优化的。

要演示全屏高清的视频,至少需要上行和下行都是 1.5Mbps 的带宽。

在点击"共享屏幕"按钮后,打开"选择一个您想共享的窗口"窗口,在其中选中要共享的视频, 并且选中窗口底部的"优化视频共享"选项。然后点击"共享屏幕"按钮,就可以以优化过的质 量共享视频了。

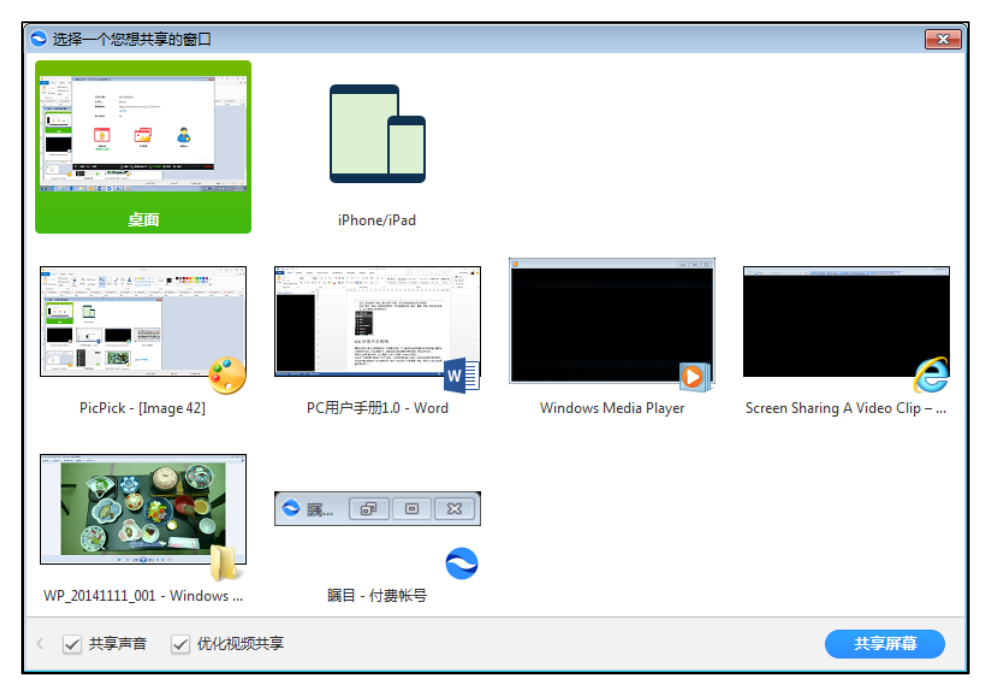

<span id="page-25-0"></span>在共享视频的同时,瞩目还可以共享电脑音频,选中"共享声音"选项即可。

# 5.8 选定屏幕和取消选定

在会议中,无论是演讲者视图还是画廊视图下,默认显示的是当前发言人的视频。如果想只看特 定参会者的视频,可以选定参会者的视频。选中该参会者的视频,点击鼠标右键,在弹出的菜单 中,选择"选定视频"选项。

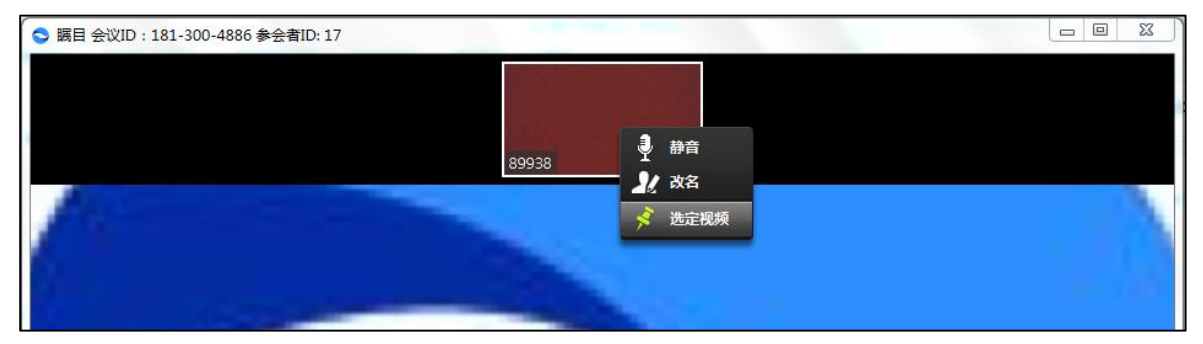

该参会者的视频就会一直显示在会议窗口中。如果要取消对该参会者的选定,点击该参会者视频 窗口左上角的"切换回当前发言人"按钮,即可取消选定。

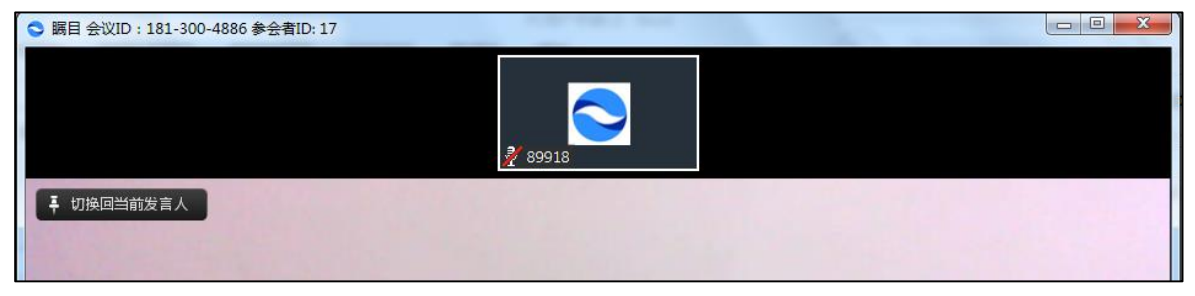

# <span id="page-26-0"></span>6.录制

# <span id="page-26-1"></span>6.1.本地录制

本地录制可以把会议的视频和音频录制存放在电脑的本地硬盘或者网络共享硬盘上。录制的内容 是发言者的发言和屏幕共享的内容。录像文件可以上传到你的流媒体服务器或者像优酷这样的公 有流媒体服务器上。默认情况下,启用的是本地录制。

在瞩目会议中,会议主持人可以对会议内容进行录制,点击会议窗口底部菜单中的"录制"按钮 即可。

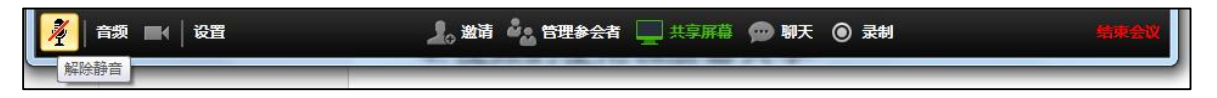

 $\Box$  $\Box$ ● 瞩目 会议ID: 189-234-5120 参会者ID: 20 ÷ ■ 演讲者视图 ₹ Andy Scott 音频静音 改名 设为主持人 许录制 移除 隐藏没有视频的参会者 David ■ 南 2 | 谜 

主持人还可以选中参会者,在弹出的菜单中,点击"允许录制"按钮,授权给参会者录制的功能。

在录制过程中,所有参会者都会在会议窗口的左上角看到"停止录制"按钮。主持人点击该按钮 可以停止录制。

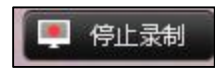

在瞩目应用主窗口的"会议"标签下,选择"录制"标签,可以查看本地的录像文件。所有录制 的会议都是在会议结束后被转换成 MP4 文件,存放在电脑本地,在这个窗口中可以查看存放文 件的路径。

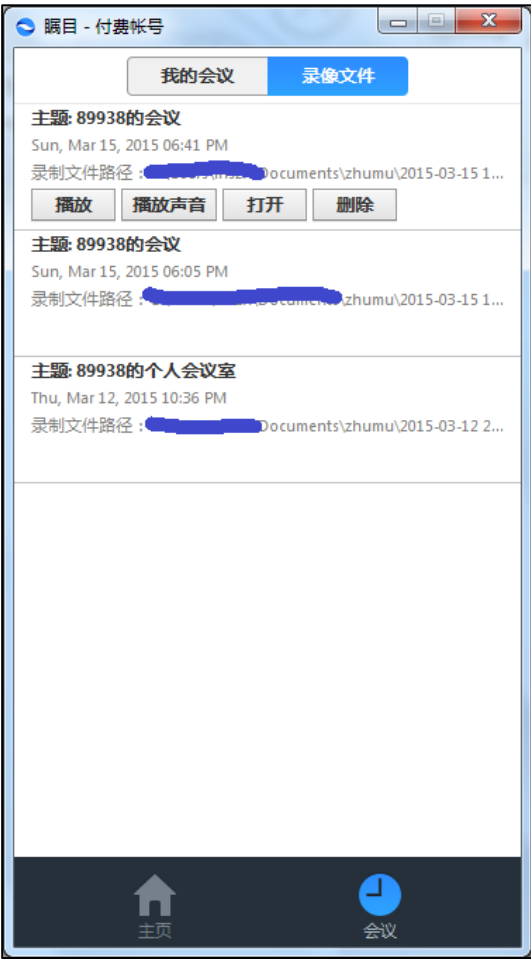

把鼠标移动到会议上,可以看到对录像文件进行操作的菜单。

- 播放:用默认的媒体播放器播放保存的会议视频
- 播放声音:用默认的媒体播放器播放保存的会议音频
- 打开:打开存放录像文件的文件夹

 删除:把保存的会议从瞩目应用客户端中删除,但是该录像文件依然存在于本地设备中 如果会议进行过程中,电脑或者设备意外掉电,造成会议中断,那么不能保证录像文件是完整的。

录制的文件有 4 种类型:

- M3U playlist: MP4 文件的播放列表
- MP4 文件: 视频或屏幕共享文件
- M4A 文件: 纯音频文件
- · TXT 文件: 会议群聊的纯文本文件

要修改存放录像文件的路径,可以在瞩目主窗口中点击右上角的"设置"按钮,打开"设置"对 话框,选中"录像"标签,点击"更改保存位置"按钮,选择要采用的文件夹。

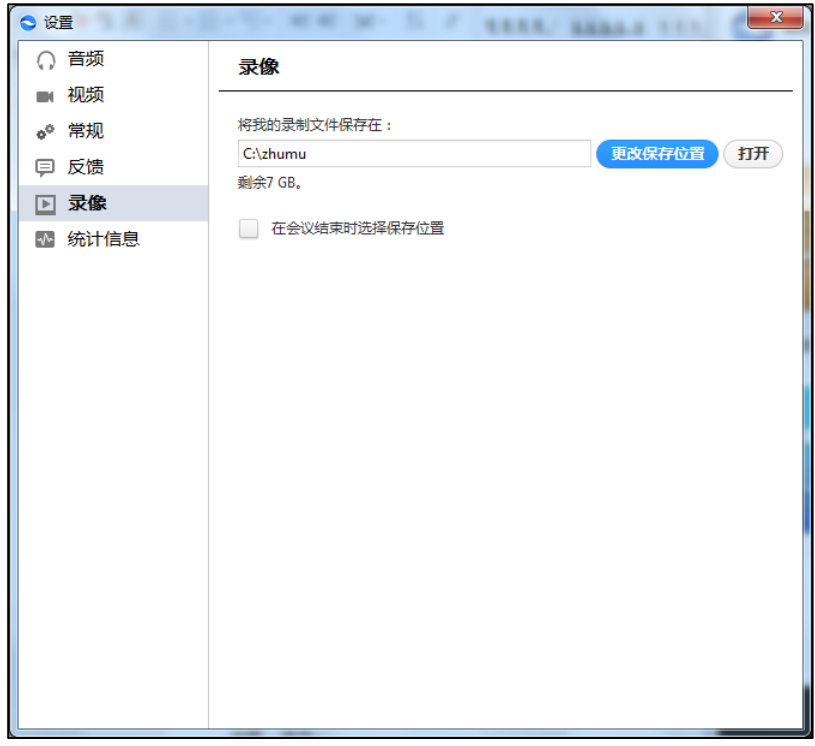

如果录制过程中,点击了"停止录制"按钮,再次点击"录制"按钮,那么一个会议的录像文件, 会被分段存为几个 MP4 文件。

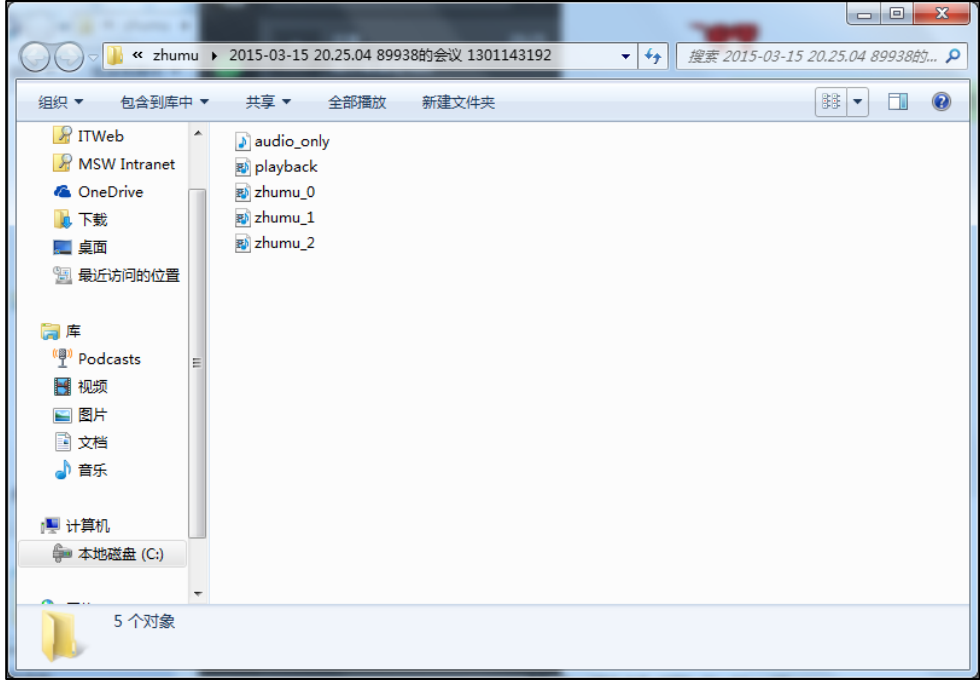

## <span id="page-29-0"></span>6.2.会议聊天记录

会议过程中的聊天记录,可以作为 TXT 文件保存在录像文件的文件夹中,点击聊天对话框中的 "保存聊天记录"即可。

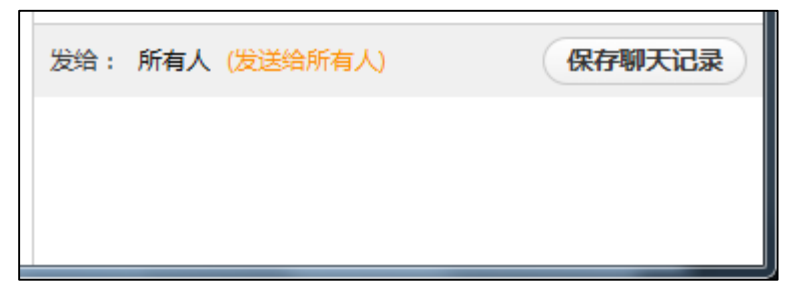

# <span id="page-29-1"></span>7.常见问题

# <span id="page-29-2"></span>7.1.会议中的音频回声

如果在会议中听到音频回声,那么可能有三种原因:

- 参会者同时使用了电话和电脑音频
- 多个参会者的电脑或电话扬声器距离太近
- 同一个会议室中有多台电脑在使用音频

情况 1:参会者同时使用了电话和电脑音频 如果同时用电话和电脑加入了会议,请确保采用了下面任一设置:

- 在电话拨入时,输入参会者 ID。已经在电话中时,输入#参会者 ID#
- 或者手动的在电脑上选择断开音频

情况 2: 多个参会者的电脑或电话扬声器距离太近 如果另一个参会者距离你太近,且你们都打开了扬声器,那么请选择一位参会者断开电脑音频或 者挂断电话。

情况 3:在同一个会议室中有多台电脑在使用音频 如果你所在的会议室有多台设备,那么请断开部分电脑的音频。点击对话框左下角的"音频"按 钮,在弹出的对话框中点击"断开电脑音频"。

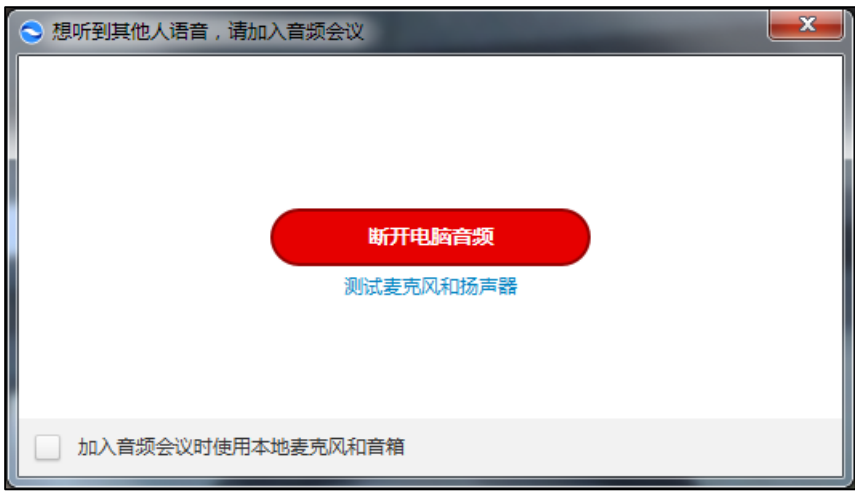

如果你听到了回声,通常表明有个设备在让你的音频回窜。 要隔离参会者:

- 主持人可以把一位参会者静音
- 主持人可以把所有参会者静音
- 参会者可以把自己静音

回声的来源也可能如下:

- 扬声器(例如电视或者音箱)声音太大
- 消除回声失败(设备或者性能问题)
- 麦克风不好

## <span id="page-30-0"></span>7.2.视频无法显示

如果在"设置"窗口中"视频"标签下,看不到摄像头的选项,或者选中了摄像头,但是看不到 视频,可以采取下列措施:

- 确保其他使用摄像头的应用没有在使用摄像头或者关闭了
- 重启电脑以确保没有其他应用使用摄像头
- 进入 Windows 的设备管理器,下载或者更新图像设备的驱动程序

# <span id="page-30-1"></span>7.3.使用双屏幕显示

如果你的电脑支持双显示器,那么在电脑中启动双显示器设置后,可以在瞩目应用的"设置"窗 口中, 选择"启用双屏幕显示"选项。保存该设置后,新启动视频会议时, 当瞩目检测双显示器 设置后,会自动打开两个全屏的窗口。双击每个窗口,可以退出全屏模式。 如果启动的是只共享屏幕而没有视频的会议,瞩目不会自动支持双显示器。

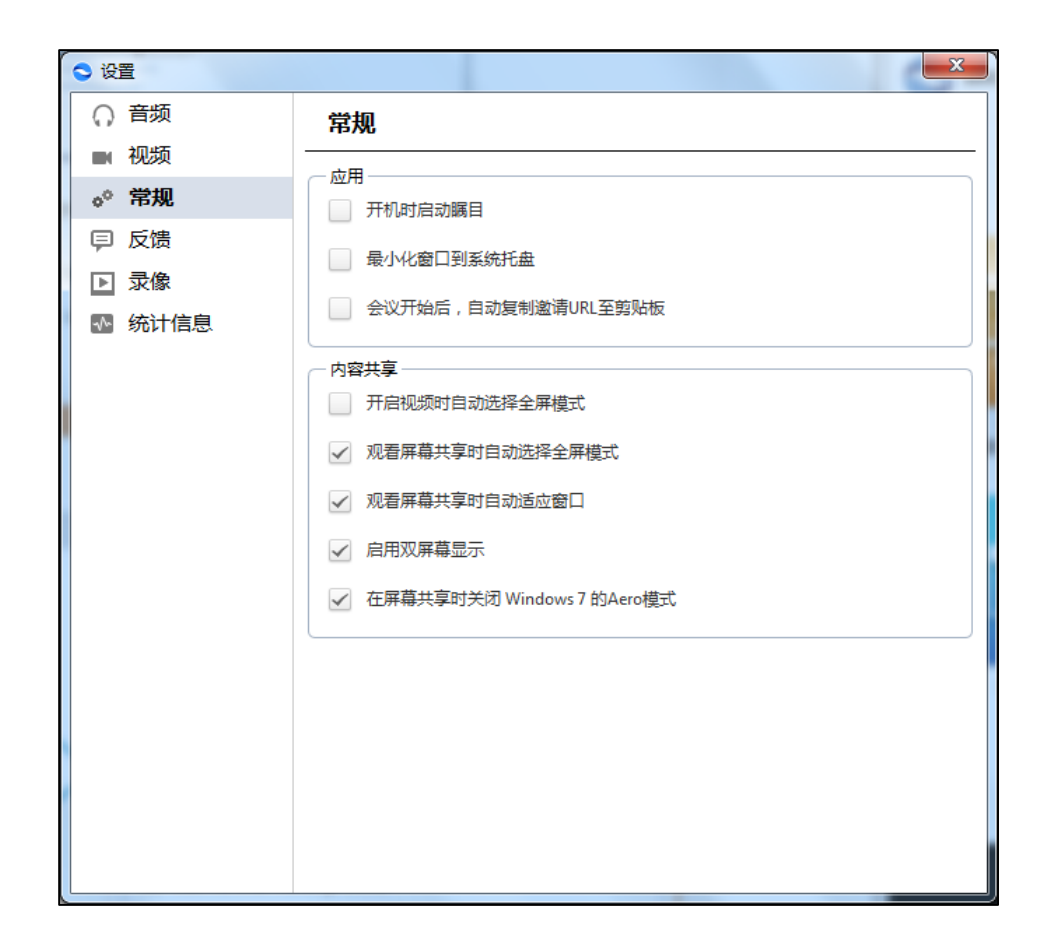

## <span id="page-31-0"></span>7.4.本地录像文件转换失败

如果在会议过程中进行了录制操作,在会议结束后就会开始转换录像文件。如果文件转换失败, 可能的原因如下:

- 电脑的本地硬盘存储空间不足
- 存储录像文件的路径无效(对于网络存储路径,由于网络问题也可能有这样的"警告"
- · 其他的异常问题,如坏的数据流、无效命令或者逻辑问题

要解决这些问题,可以进行下列操作:

- 检查硬盘空间,如果硬盘空间过低,释放一定空间
- 修改或者更新录像文件保存的位置,确保文件路径有效

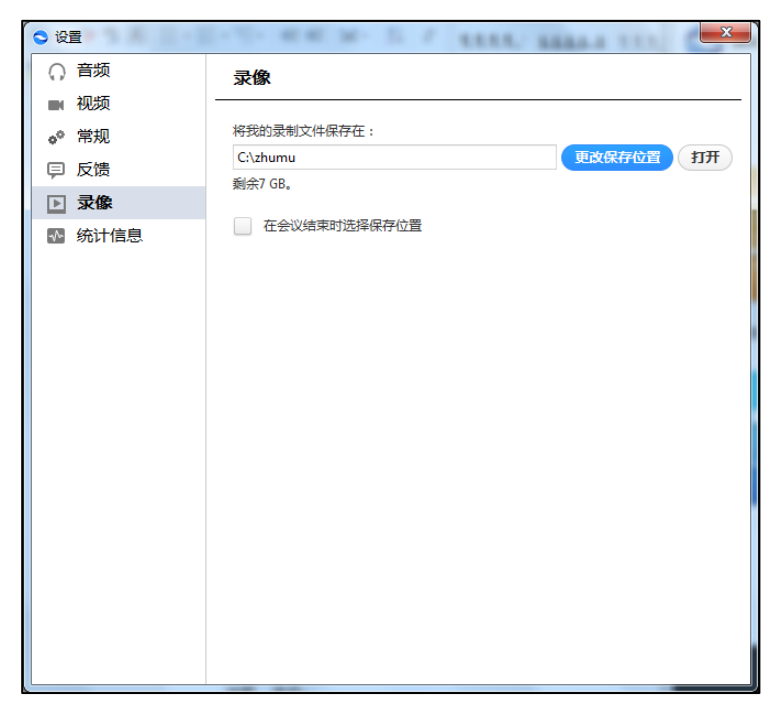

• 点击"录像文件"标签下的会议,然后点击"打开"按钮,打开录像文件所在的文件夹,双 击其中没有转换成功的文件,就会继续执行转换操作

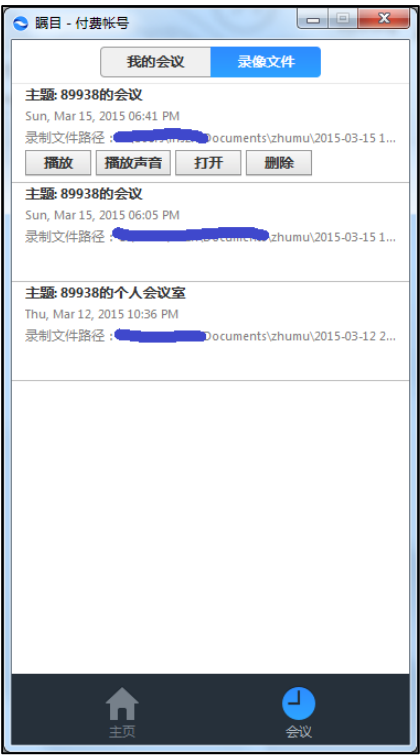

录像文件转换时间会根据文件大小有所不同,较大的文件需要更多的时间。